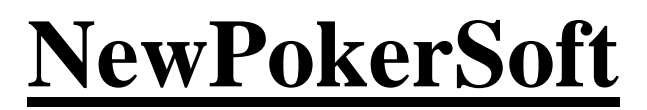

poker for life

# **Program for VPPs calculation MiniVppTimer**

**[www.newpokersoft.com](http://www.newpokersoft.com/)**

## **I. Preface**

This is the program for real time calculation of VPPs (VIP Player Points) that you earned in playing session on PokerStars. It also allows you to control how many hands you dealt.

In PokerStars cash games, you earn VPPs based on the rake taken from each hand and on your contribution to the pot. The VPP rate varies depending on the number of seats, stakes, and currency of the table (see PokerStars official site for more information). The total VPPs are then divided among the players who contributed money to the pot, based on the amount contributed. Fractional VPPs are awarded in hundredths.

*MiniVppTimer* calculates VPPs for cash games only (including Zoom).

# **II. Interface description**

Software prerequisites: The Microsoft Visual C++ 2010 Redistributable [\(http://www.microsoft.com/en-us/download/details.aspx?id=5555\)](http://www.microsoft.com/en-us/download/details.aspx?id=5555) Just after the program start, the main *Counter Window* appears (Fig. 1):

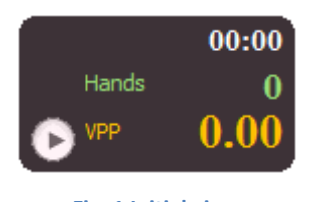

**Fig. 1 Initial view**

Interface is very simple:

- o *Smaller figures on the top* hours and minutes from session start;
- o *Hands* the counter of deal hands;
- o *VPP* VPPs from session start;
- o *Run/stop timer* button;

The *Run/stop timer* button is disabled at the start until parameters are set, using the *Context Menu* (see below). The *Context Menu* also allows bringing and activating three more initially hidden indicators:

- o *Alarm indicator by time session* green;
- o *Alarm indicator by hands* gray;
- o *Alarm indicator by VPPs* yellow bell;

*Context menu* is brought to the screen by the click of right mouse button at any place of the *Counter Window* ([Fig. 2](#page-2-0)).

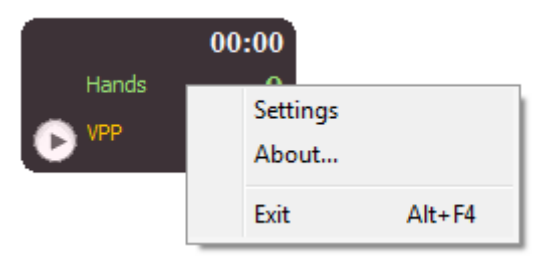

**Fig. 2 Context menu**

<span id="page-2-0"></span>This menu has 3 items:

- o *Settings*;
- o *About*;
- o *Exit* …

*Settings* window is shown in [Fig. 3](#page-2-1):

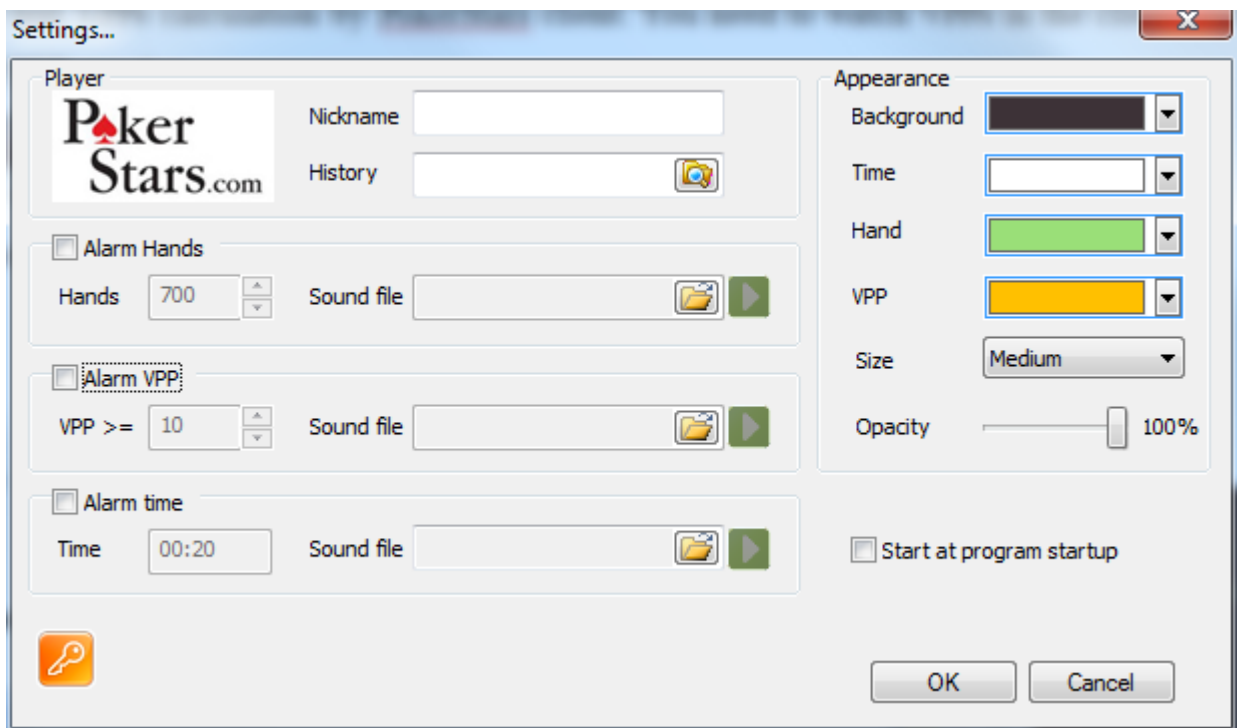

**Fig. 3** *Settings* **window with default parameters**

<span id="page-2-1"></span>It consists of 5 parts:

- o *Player* player`s account:
	- *Room* poker room (PokerStars only) for current session;
	- *Nickname* your login;
	- *History* the hand history path (*C:\Users\user\AppData\Local\PokerStars\HandHistory* by default).
- o *Appearance* view options:
	- *Background* background color for window;
- *Time* text color for session time;
- Hand text color for hands;
- *VPP* text color for VPPs;
- *Size* program window size (you can choose Small, Medium or Large);
- *Opacity* opacity (from 100% full opacity to 0% full transparency).
- o *Alarm Hands* alarm Hands options:
	- *Alarm Hands* check this box to enable the alarm. Alarm indicator will appear on the top left corner of the main window ([Fig.](#page-5-0) ) ;
	- *Hands* the number of hands for the alarm;
	- *Sound file* file name (or full path, if the file is not in the same directory as executable file of the program) for sound alarm (only \*.wav files); if this field is empty, then default sound

alarm is used; you can listen to the chosen sound by pressing  $\Box$  button.

- o *Alarm VPP* alarm VPP options:
	- *Alarm VPP* check this box to enable the alarm. Alarm indicator will appear on the top left corner of the main window ([Fig.](#page-5-0) );
	- *VPP* >= VPP value for alarm to sound:
	- *Soundfile* file name (or full path, if the file is not in the same directory as executable file of the program) for sound alarm (only \*.wav files); if this field is empty, then default sound alarm is used; you can listen to the chosen sound by pressing  $\Box$  button.
- o *Alarm time* alarm time options:
	- *Alarm time* check this box to enable the alarm. Alarm indicator will appear on the top left corner of the main window ([Fig.](#page-5-0) );
	- *Time* >= Time value for alarm to sound;
	- *Soundfile* file name (or full path, if the file is not in the same directory as executable file of the program) for sound alarm (only \*.wav files); if this field is empty, then default sound alarm will be used; you can listen to the chosen sound by pressing **button**.

If you checked the *Start at program startup* box then the program auto starts next time.

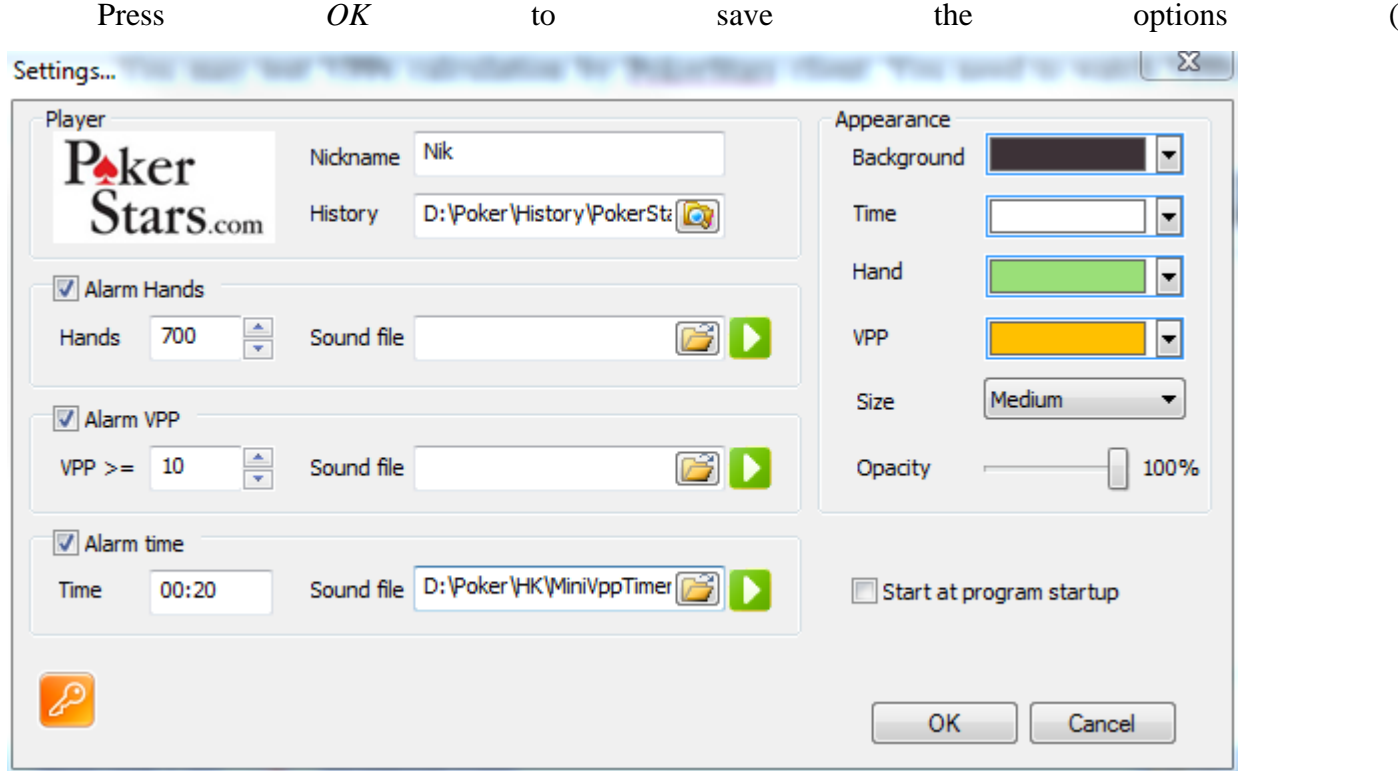

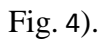

₽ As long as the free base level (NL2, NL5) version of *MiniVppTimer* is used, there is visible the button at the bottom-left of *Settings* window. It is used for requesting a higher level license (see Part III for details).

<span id="page-4-0"></span>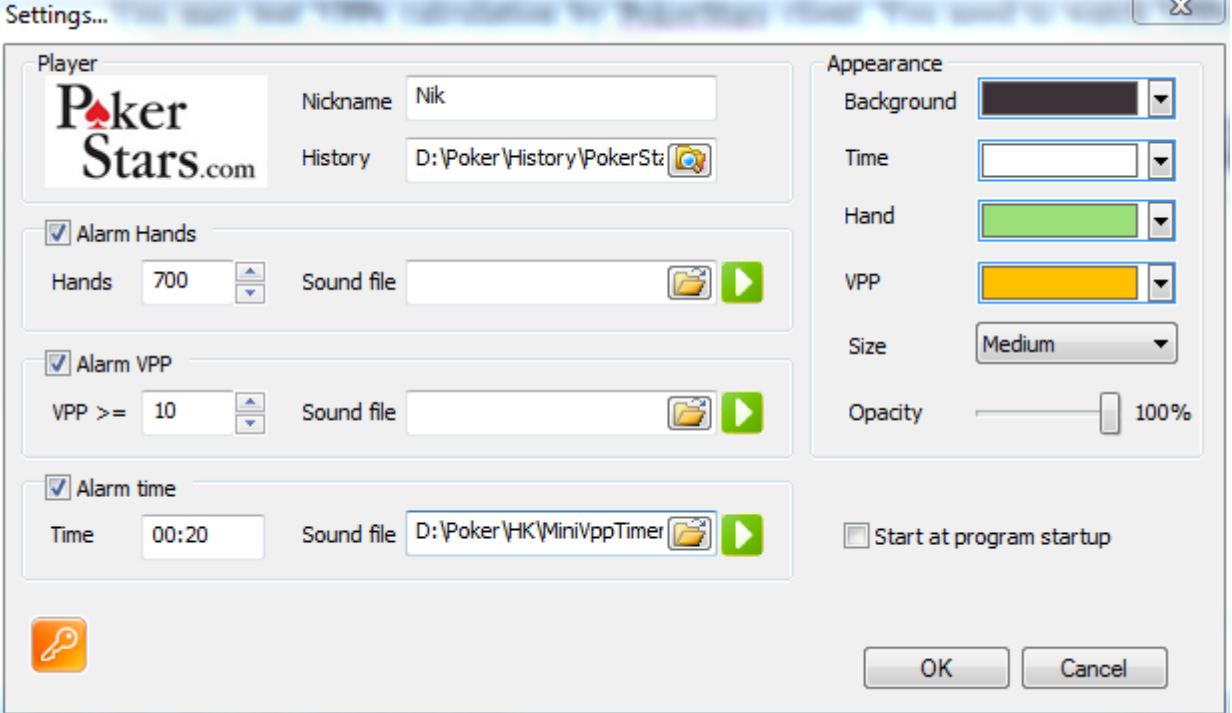

**Fig. 4 User settings**

Be careful when entering a *Nickname*. The program then will search for that name in the history files. If you misspell it, the program won't be able to find a player in the history files, and the statistics won't accumulate.

If everything is correct then click *OK* successfully closes the *Context Menu*. The *Counter window* will change its appearance according to the settings.

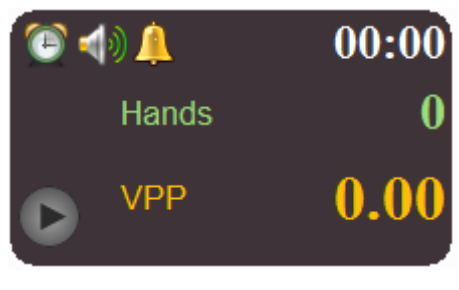

**Fig. 5** *Counter Window* **with user's settings**

<span id="page-5-0"></span>Now, you press *Run/stop timer* button, and the session starts. *Alarm* button changes its shape from triangle (*Run*) to square (*Stop*), and the *Pause* button also appears.

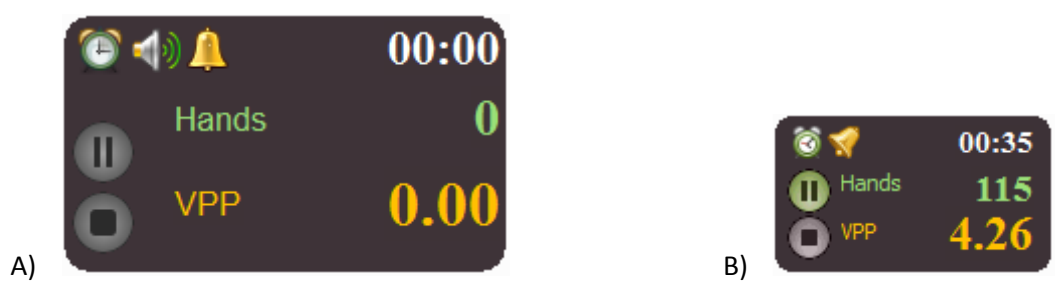

**Fig. 6 A) Session start (Medium size), B) Pause button is pressed (Small size)**

Pause time is not counted as playing time. It is good time for a coffee break! Please keep in mind: if even *Alarm* has been set, it would sound only to inform you that the requested number of hands already played out, but it does not stop the timer. To stop the timer, one must to press the *Stop* button. Then the counter resets to zero, and you can start the timer again.

If you are not interested in watching hands you can make the hand counter color to be the same as the background color and also uncheck the *Alarm Hands* box in the *Settings* window.

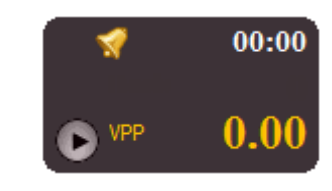

**Fig. 7 Hand count is hidden**

If you wish you can check the calculation of VPPs by PokerStars client. In order to do this, you record the VPPs in the client (Fig.8) BEFORE and AFTER the session and take the difference. It must be the same as the number from this *MiniVppTimer* program (please keep in mind that, during such checks, you must play only cash-tables allowed by your license level). Sometimes, you might observe some minor disagreements of a few hundredths.

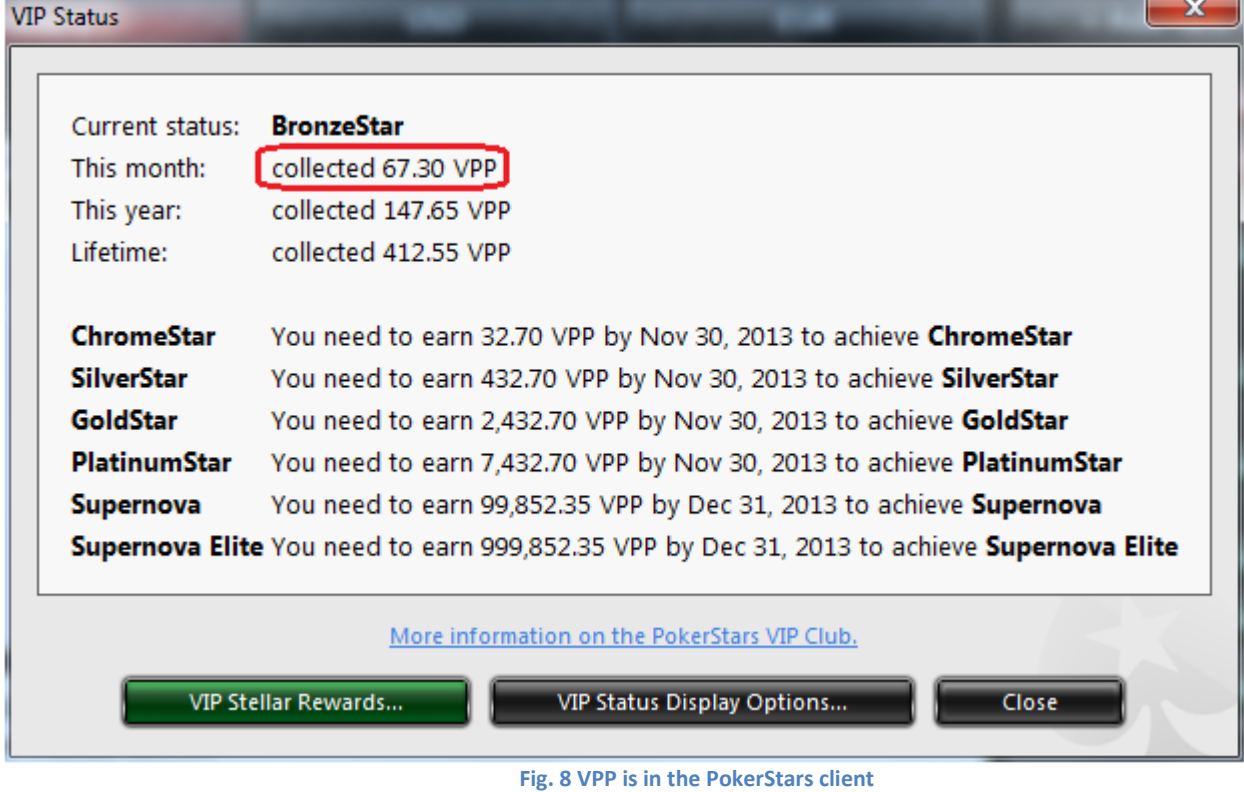

Here is an example (Figs. 9-11).

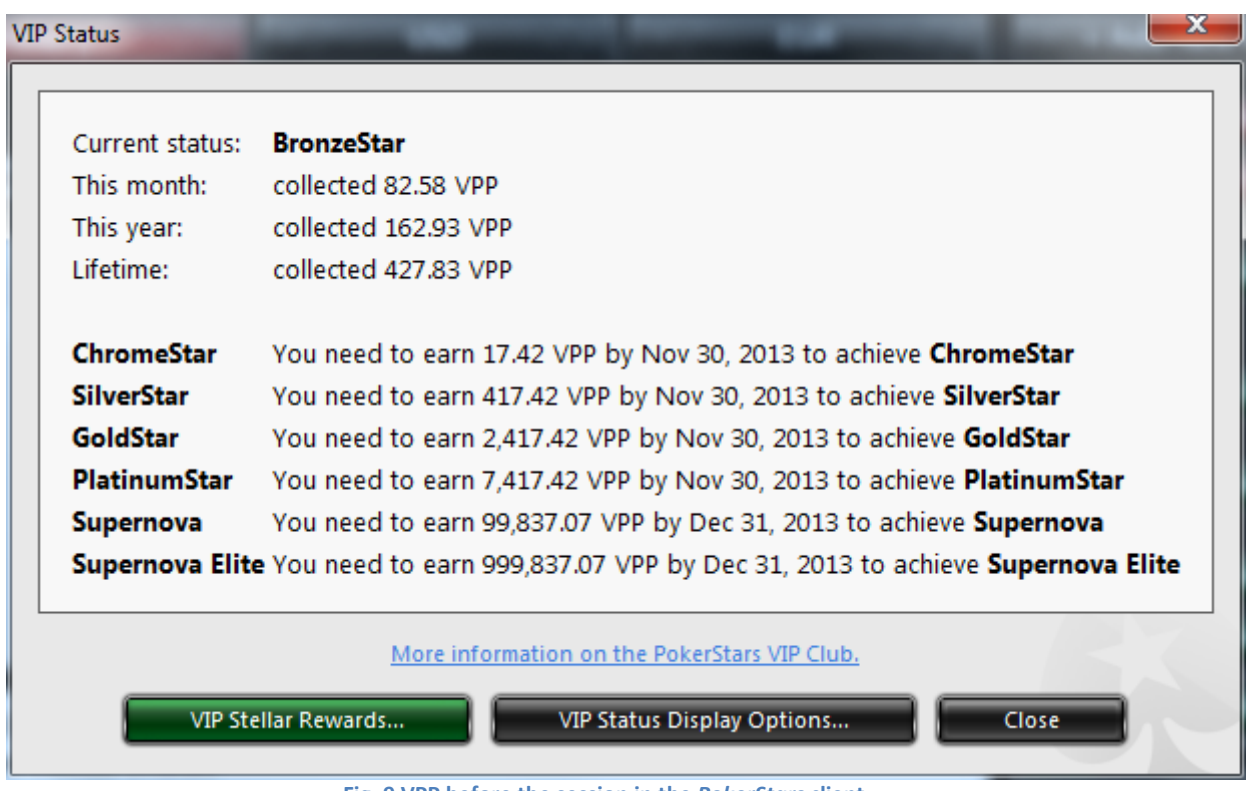

**Fig. 9 VPP before the session in the** *PokerStars* **client**

Let us record our points in PokerStars client before the session. In Fig. 9 of PokerStars client window, we see the VPP is equal 82.58. At the session start, the *MiniVppTimer* counter is reset to zero. In a while, we simultaneously record the points in the PokerStars client as well in the *MiniVppTimer* program. The *MiniVppTimer* program shows 5.43 points (Fig. 10), and PokerStars client shows 88.01 (Fig. 11).

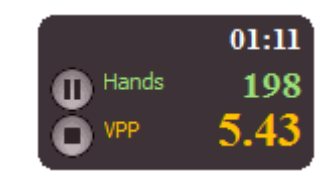

 **Fig. 10 VPP in the** *MiniVppTimer* **program**

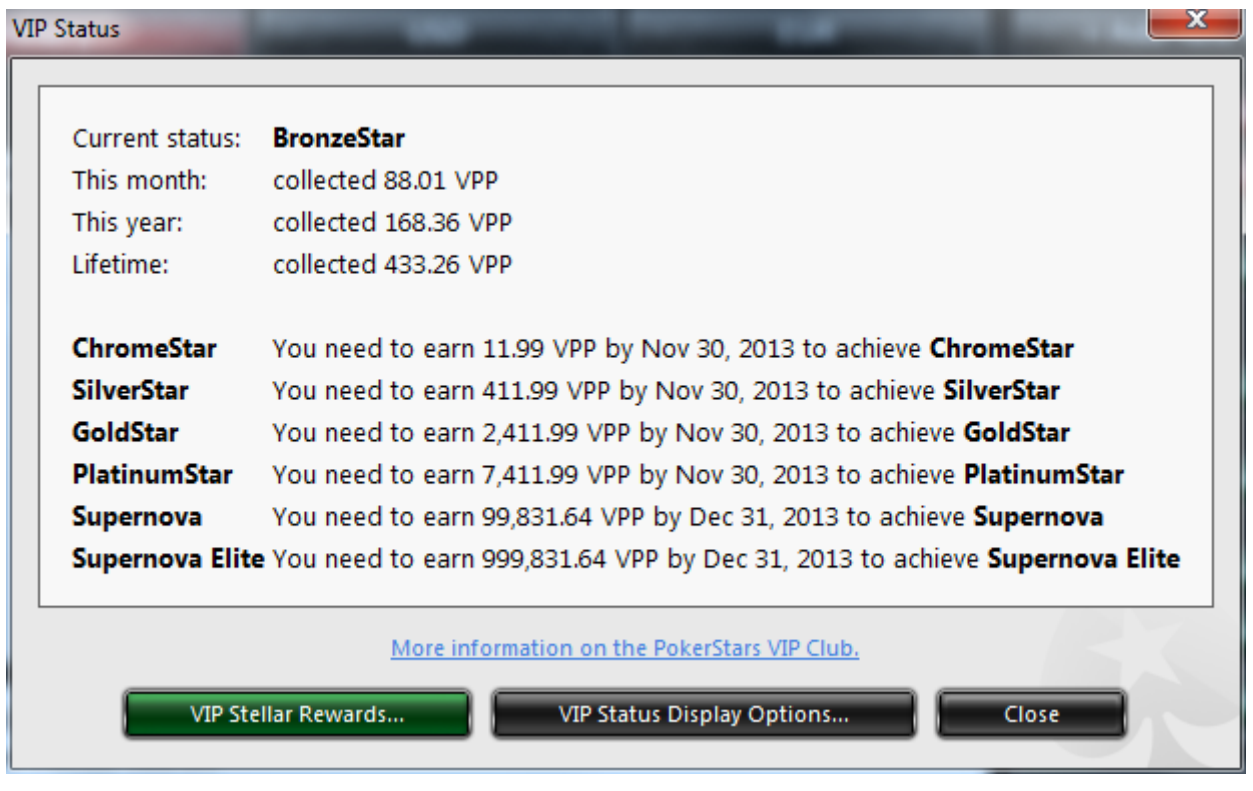

**Fig. 11 VPP after session**

Now, let's take the difference:  $88.01 - 82.58 = 5.43$ . The result is correct!

### **III. License request**

Program is free for the base level (NL2, NL5). For higher levels, the program is commercially distributed for a charge. Detailed information, including the prices and license payment procedure, is available at the website [www.newpokersoft.com.](http://www.newpokersoft.com/)

If you play limits higher than your license allows, then the counter of VPPs won't count those hands (VPPs would be equal to zero no matter how many you actually earn).

As soon as you have selected the license level and paid for it, you can obtain the license. For doing

this, please open the *Settings* window (Figs. 3-4) and press button at the bottom-left. The dialog shown in Fig. 12 will pop up.

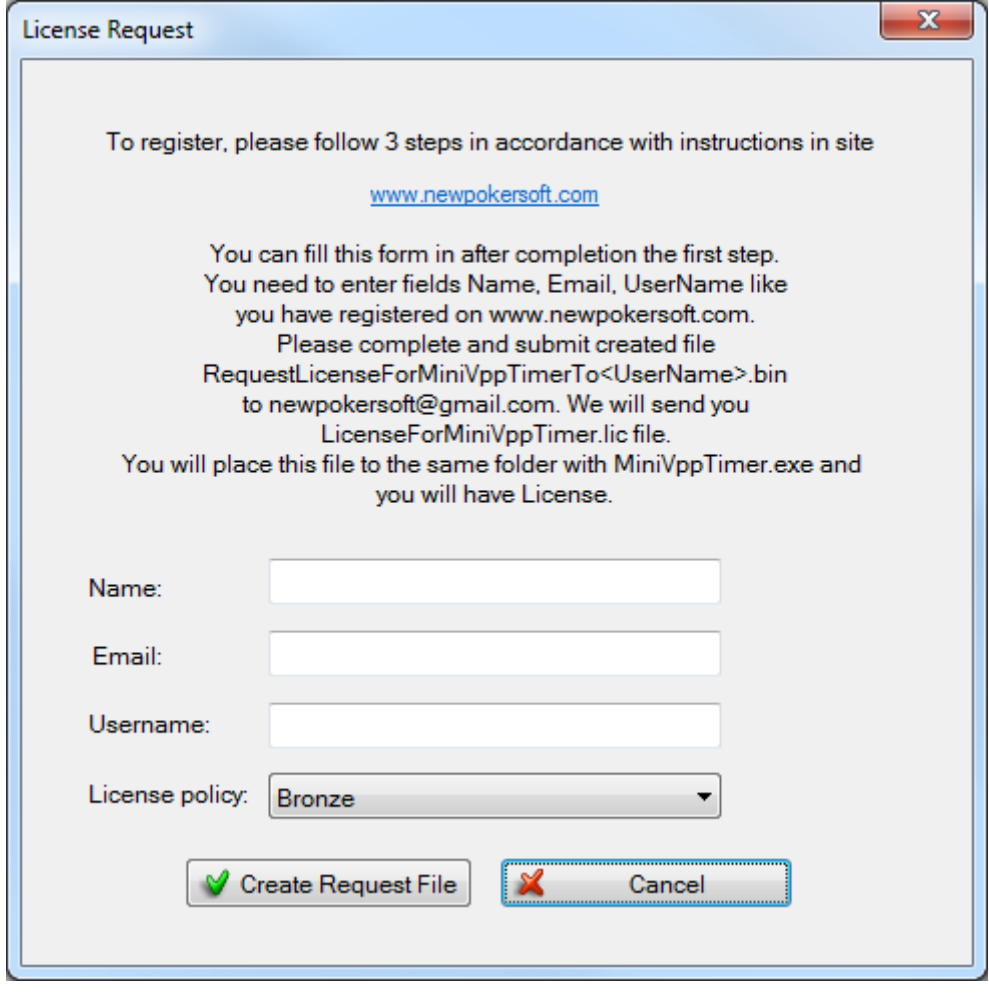

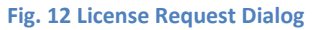

Choose your *License policy* in the drop box at the bottom of the window:

- $\bullet$  Bronze (NL10, NL16)
- $\bullet$  Silver (NL25, NL50)
- Gold (NL100, NL200)
- Platinum (NL400, NL500, NL600, NL1000)
- Diamond (NL2000 and above)

Press *Create Request File* button. The license request file will be created in the installation folder (where the file *MiniVppTimer.exe* resides*).* You must email this file as an attachment to [newpokersoft@gmail.com.](mailto:newpokersoft@gmail.com) In return, you will receive by email the file *LicenseForMiniVppTimer.lic*. Copy

this file into the installation folder. Your license is activated. Once you have a license, the button disappears from the *Settings* window and replaced with a license coin.

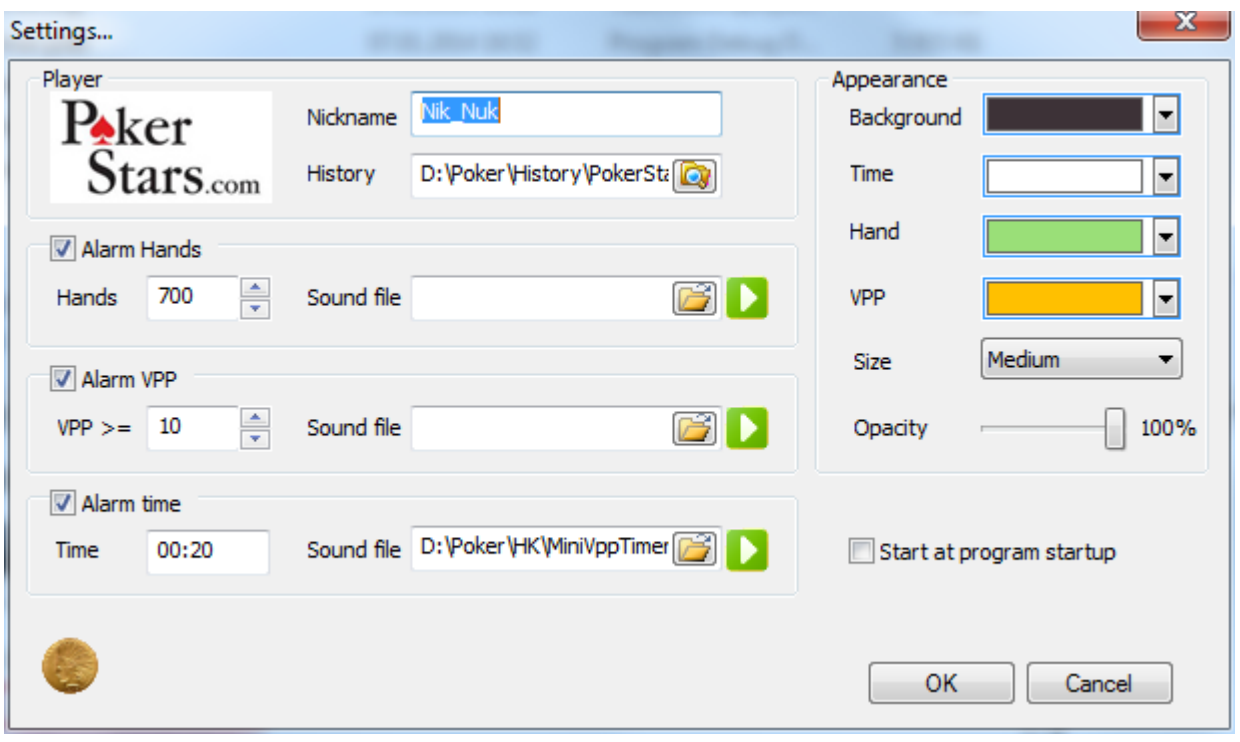

#### **Fig. 13 Test license**

If you are upgrading your *MiniVppTimer* counter to a higher level, the procedure of obtaining and activating the license is essentially the same. For example, you upgrade your current Silver level to the Gold one. First, you pay the difference of price between these two levels. Then you move out of the installation folder your old *LicenseForMiniVppTimer.lic* file. You start the *MiniVppTimer* program and obtain the new *LicenseForMiniVppTimer.lic* file for the Gold level, following the procedure above.

### And that's it!

Please do not hesitate to contact us if you have any questions or comments. Our support email: [newpokersoft@gmail.com](mailto:newpokersoft@gmail.com).